# **Руководство по работе в интернет сервисе «ГТБ Онлайн»**

## **1. Технические требования для работы с интернет сервисом «ГТБ Онлайн»**

Для работы с интернет сервисом достаточно иметь под рукой персональный компьютер (ноутбук, планшет) с доступом в Интернет и сотовый телефон для получения SMSсообщений с разовыми паролями на номер, указанный в договоре с Банком.

Интернет-сервис поддерживает работу в Internet Explorer, Mozilla Firefox, Google Chrome, Opera, Safari. Мы рекомендуем использовать последние версии браузеров.

### **2. Вход в систему**

Для подключения к интернет сервису «ГТБ Онлайн» Вам необходимо обратиться в Банк и оформить Заявление на подключение.

Банк установит персональный логин, указанный Вами в Заявлении на подключение, и на Ваш телефон поступит сообщение с временным паролем.

Для входа в систему пройдите на сайт банка www.gaztransbank.ru , выберите раздел Интернет-Банк и нажмите кнопку «Вход в интернет-банк «ГТБ Онлайн», данная кнопка переведет Вас на сайт<https://elf.faktura.ru/app/?site=gaztransbank>

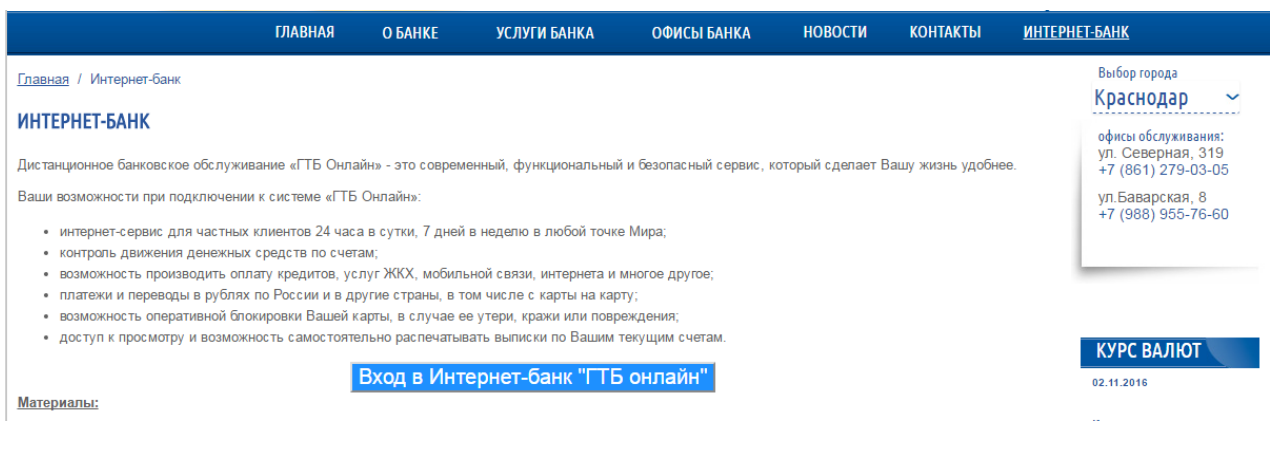

Так же для входа в систему можно использовать прямую ссылку <https://elf.faktura.ru/app/?site=gaztransbank>

Для входа в интернет-сервис «ГТБ Онлайн» введите логин и временный пароль, поступивший на Ваш телефон, и нажмите кнопку <*Войти*>.

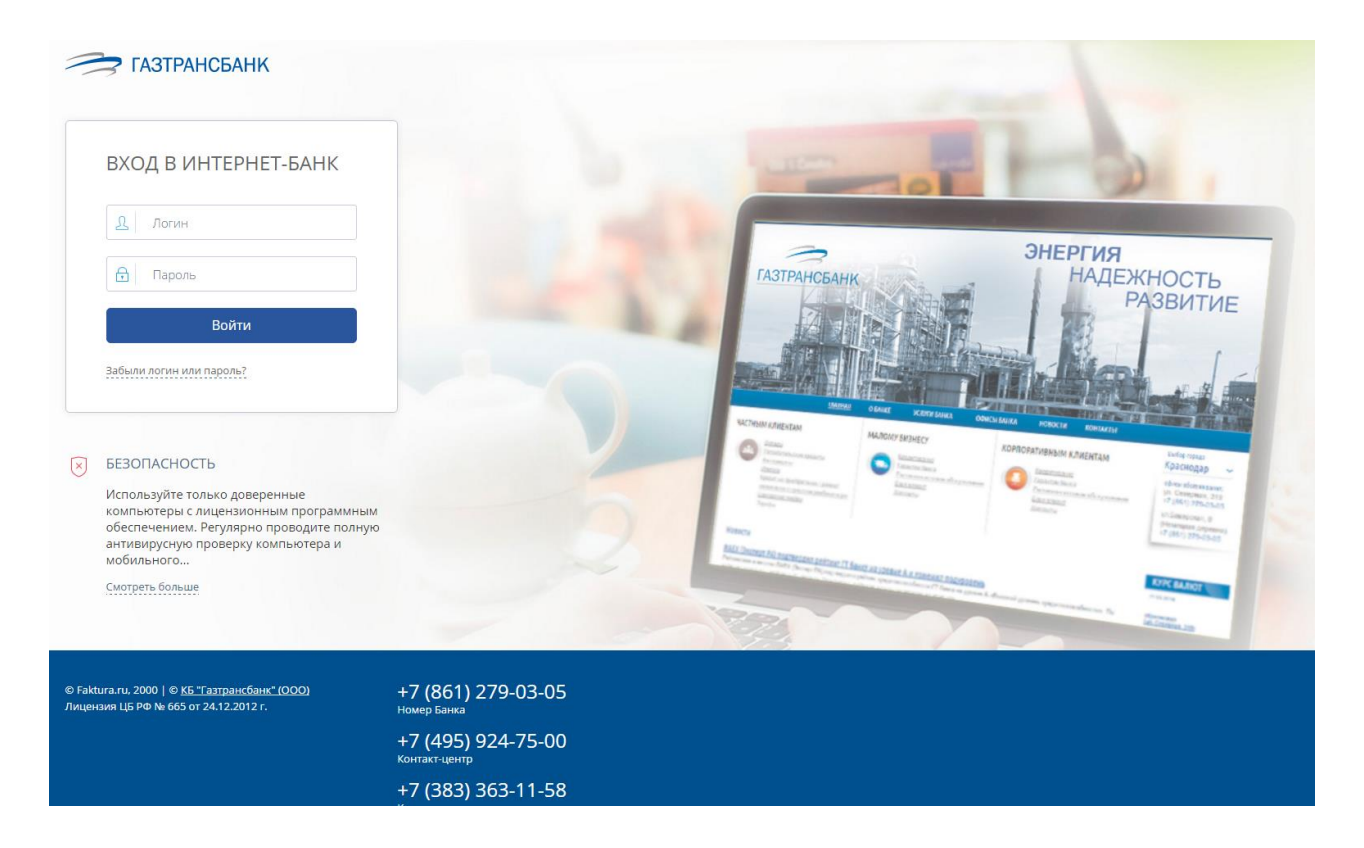

Если Вы неверно ввели логин/пароль 3 раза подряд, то система временно блокирует учетную запись на 3 мин.

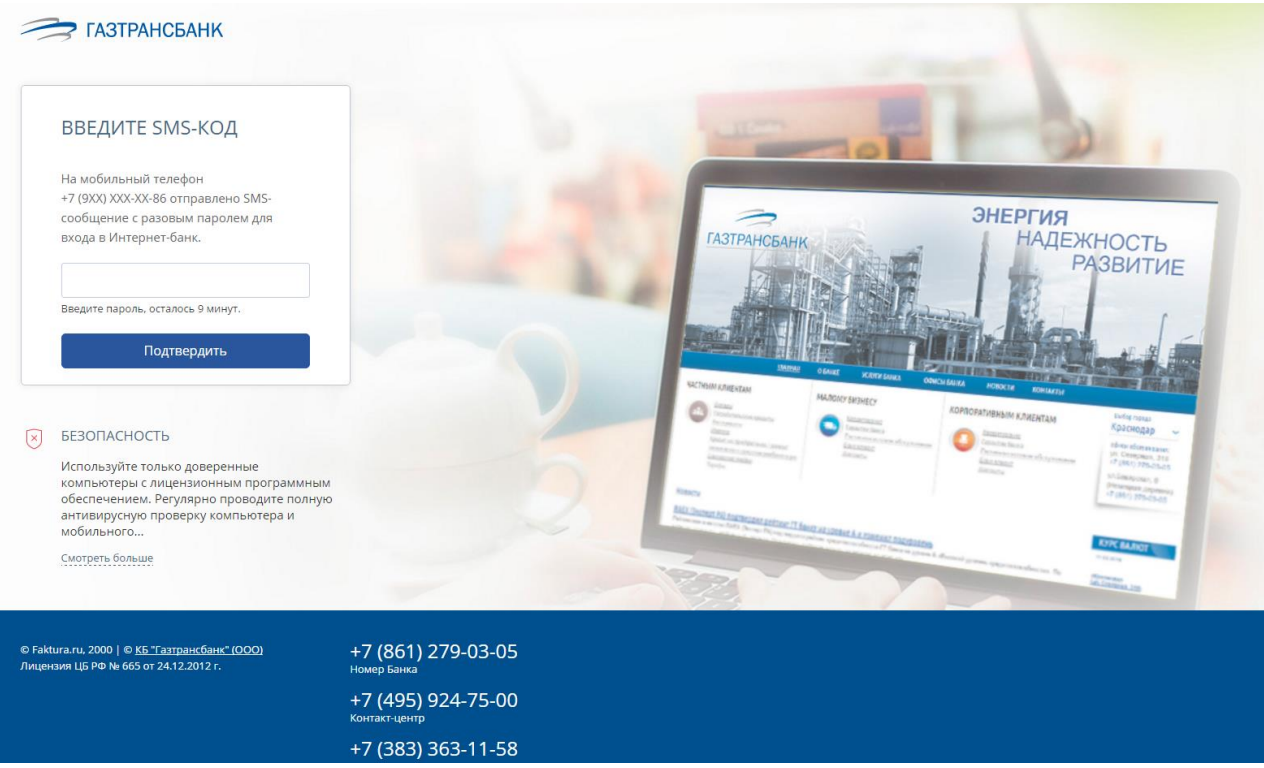

После 9-ти неудачных попыток ввода логина/пароля, чтобы разблокировать учетную запись необходимо обратиться в Банк для получения нового временного пароля.

## **3. Главная страница**

После авторизации в интернет сервисе «ГТБ Онлайн» открывается главная страница. Через нее Вы можете получить доступ к основным возможностям сервиса.

На главной странице отображаются следующие функциональные блоки:

В блок верхнего меню входят: кнопка перехода в **меню** , **логотип** Банка (ведет на главную страницу, также переход на главную страницу происходит по нажатию на «крестик» - закрыть, в правом вернем углу документа), **имя и фамилия** (являются ссылкой на страницу [«Профиль клиента»](#page-20-0)) и кнопка (**выход** из системы).

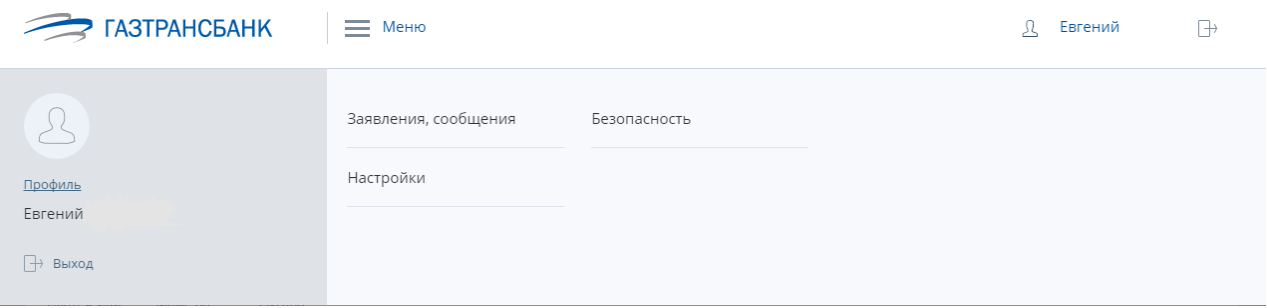

В развернутом меню отображаются:

- «**Платежи и переводы**», кнопка «**Платеж или перевод**» (быстрый переход к созданию перевода или платежа за услугу) и шаблоны платежей;

#### **- диаграмма расходов** по категориям трат и **список финансовых операций;**

- информация о доступных средствах, ссылки на **информацию о счетах, картах**.

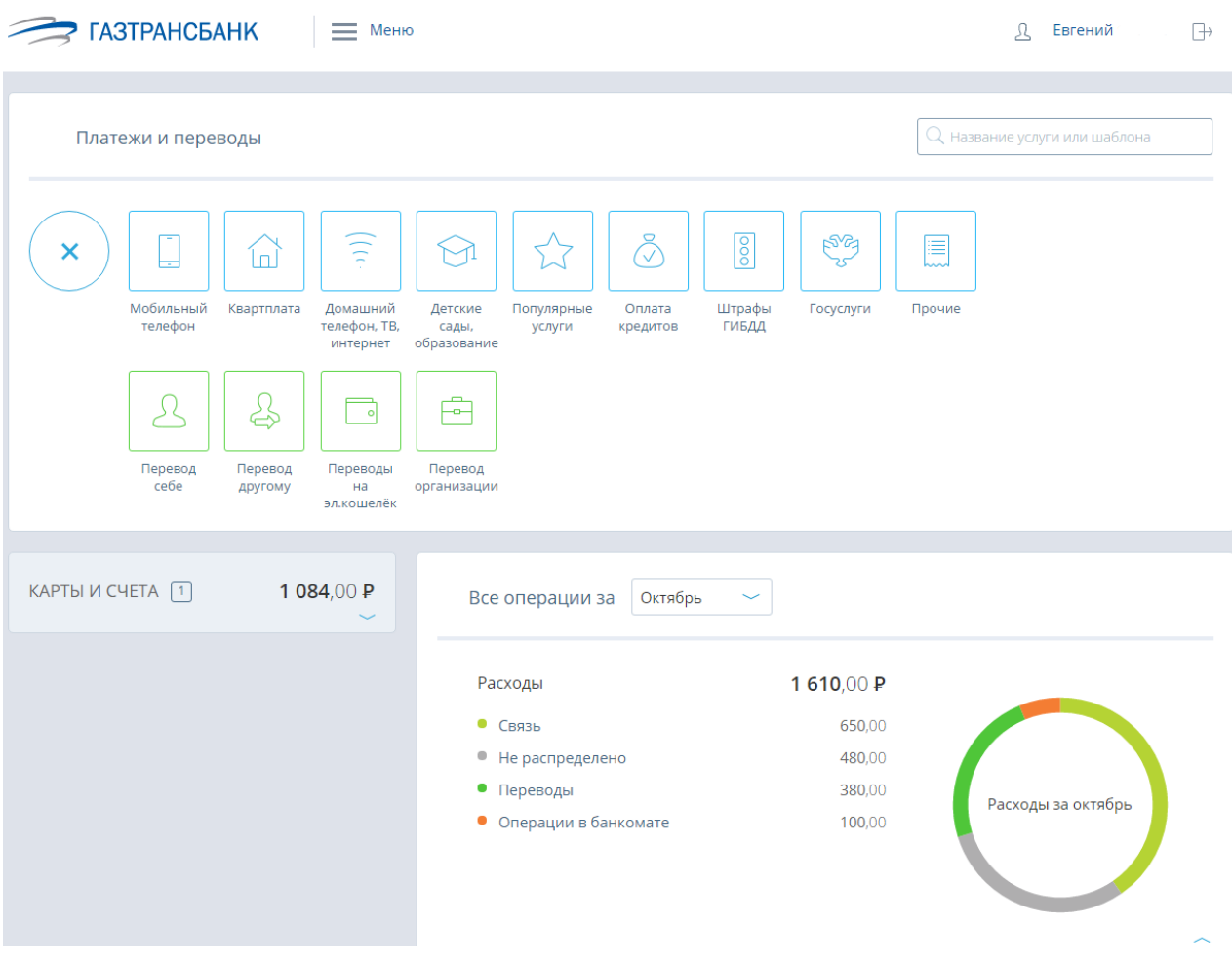

# **4. Оплата сотовой связи**

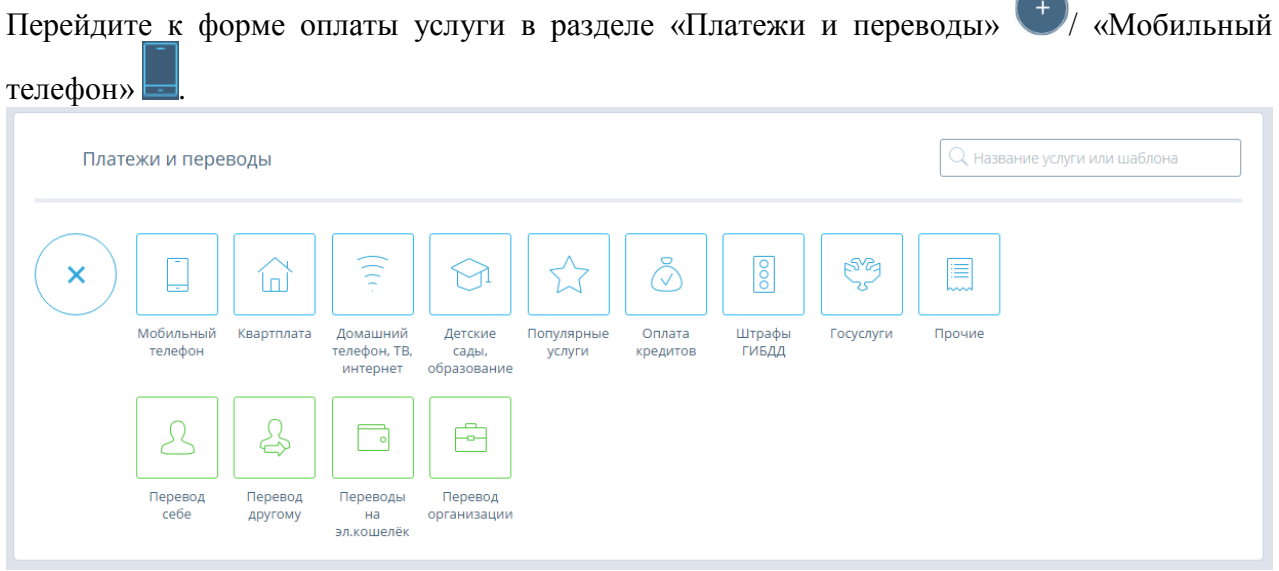

На открывшейся форме «Мобильный телефон» введите номер телефона, сумму, выберите оператора и Банковский счет или карту для списания средств.

При вводе номера мобильного телефона система автоматически определяет Оператора сотовой связи. При необходимости можно изменить оператора вручную по клику на его наименование.

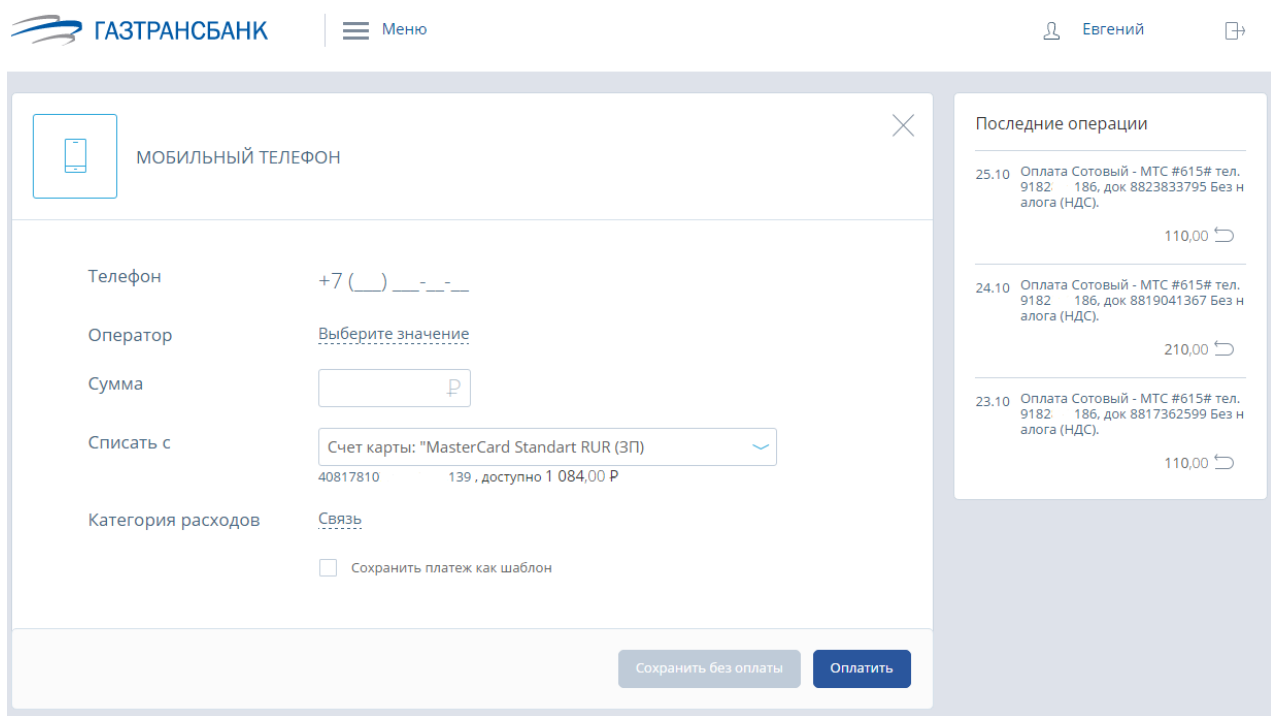

После того как заполнены реквизиты платежа, нажмите <*Оплатить*>. На ваш телефон поступит SMS с паролем, который необходимо ввести в поле внизу формы:

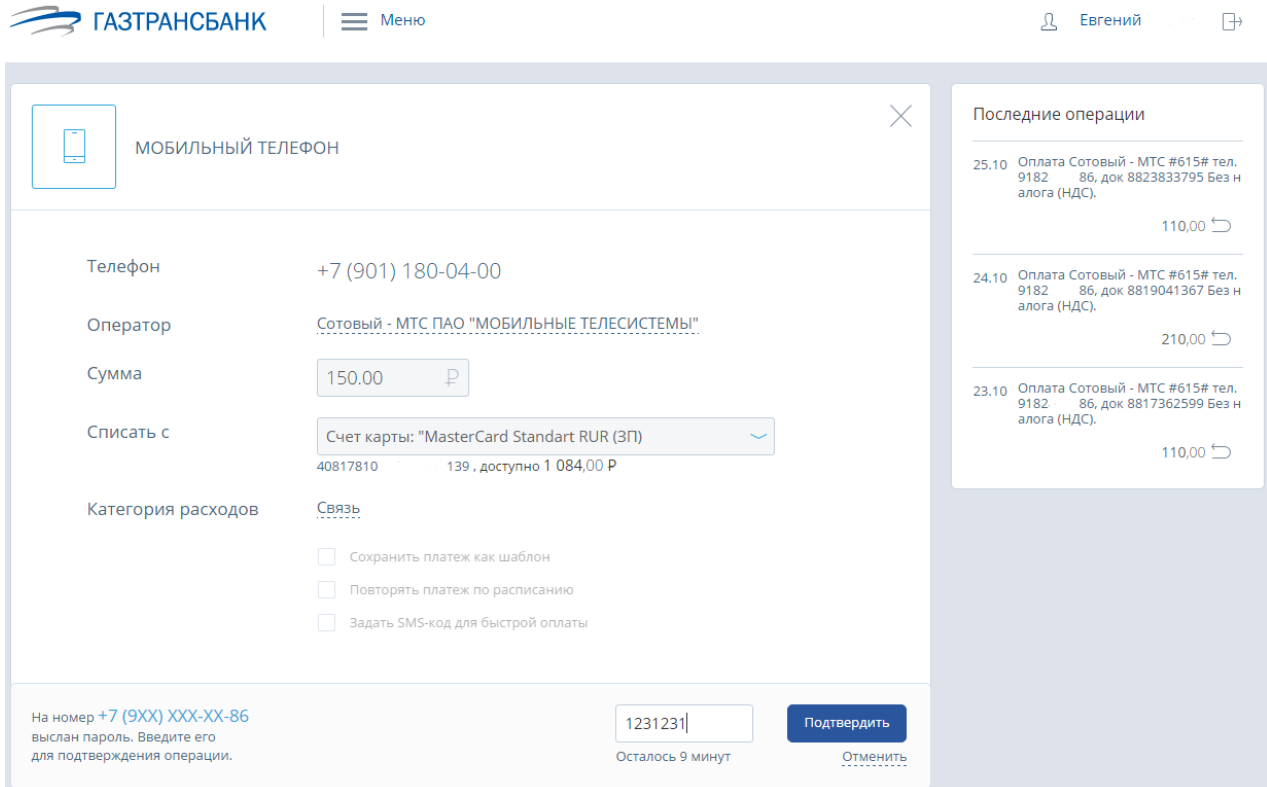

На этом этапе можно отменить платеж – нажав на крестик или на ссылку «Отменить».

Нажмите <*Подтвердить*> для отправки платежа в Банк.

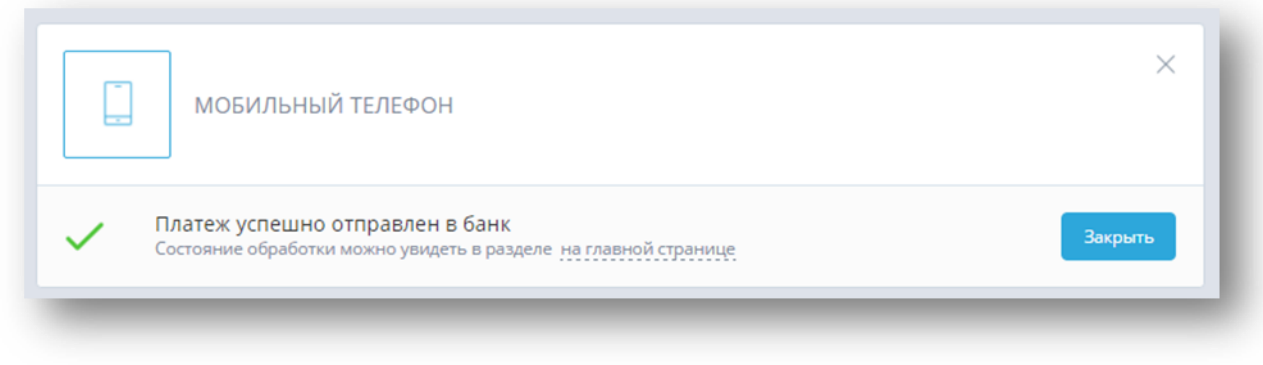

После закрытия формы вы сразу увидите новый платеж в ленте операций.

## **5. Карты и счета**

Интернет сервис «ГТБ Онлайн» позволяет оперативно и в любое время получить информацию о состоянии всех Ваших счетов, балансе Банковских карт, истории операций по счетам и картам.

По клику на область «**Карты и счета**» раскрывается раздел, где перечислены Ваши карты и счета.

## *5.1 Информация о счете*

По клику на наименование счета справа отображаются детали по продукту:

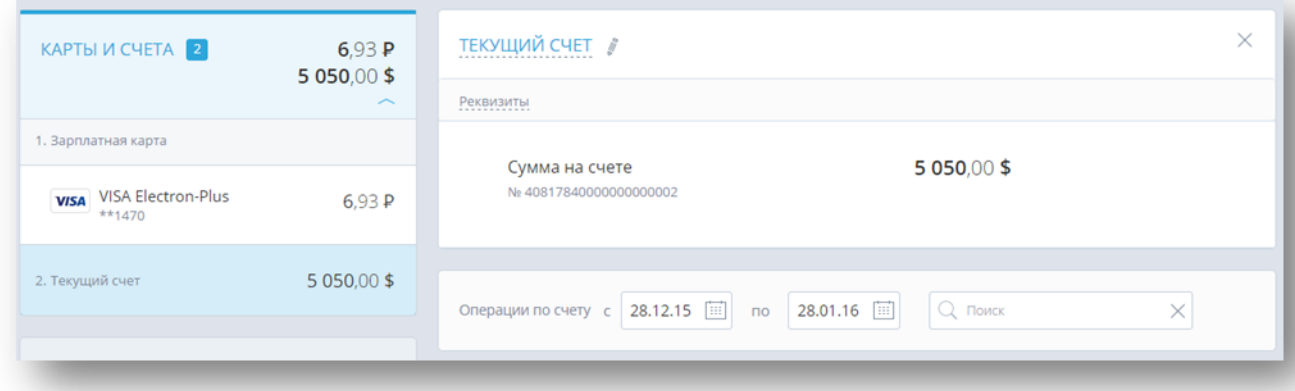

Детали содержат: реквизиты счета (открываются по ссылке «**Реквизиты**», с возможностью выслать на e-mail), наименование счета (с возможностью редактирования), остаток собственных средств на счете, № счета, и т.д.

Ниже отображается выписка по счету за период (по умолчанию - 1 месяц). Можно установить другой период выписки.

Также работает контекстный поиск по операциям:

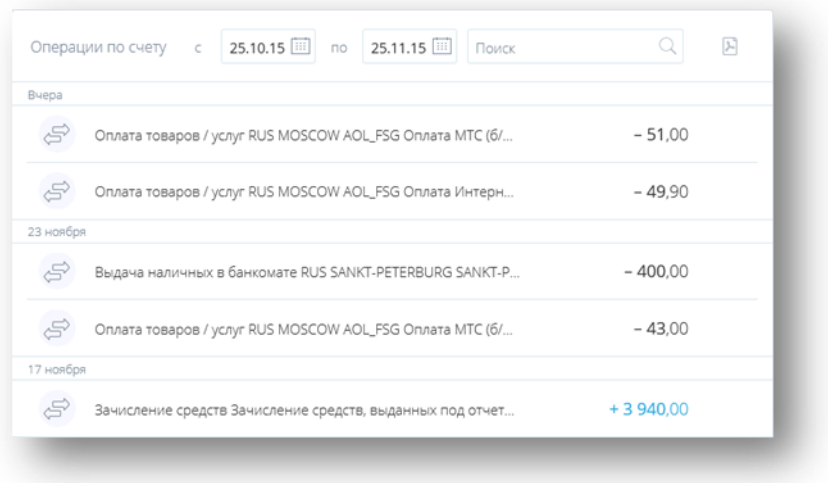

## *5.2 Информация о карте*

По клику на карту справа отображаются детали по продукту:

Для карт отображается: логотип платежной системы (VISA или MasterCard), категория карты (например, VISA Classic, VISA Electron и т.п.), маскированный № карты (последние 4 цифры). Рядом с картой отображается ее платежный лимит/ сумма на карте.

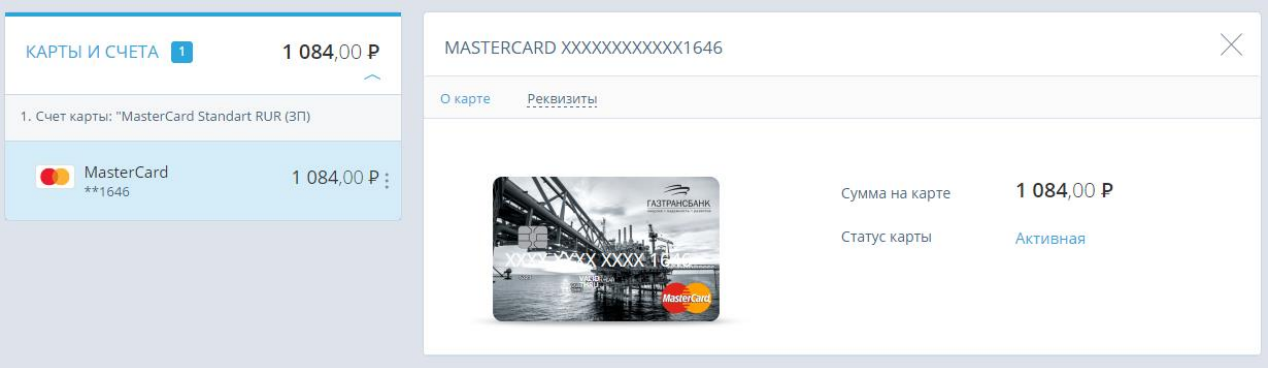

Детали содержат: наименование и маскированный номер карты, реквизиты счета (открываются по ссылке «**Реквизиты**», с возможностью выслать на e-mail), сумма доступных средств на карте, имя владельца, срок действия и т.д.

Внизу страницы отображается выписка по карте за период (по умолчанию - 1 месяц). Можно установить другой период выписки. Также работает контекстный поиск по операциям.

## *5.3 Просмотр закрытых счетов, заблокированных и закрытых карт*

Если у Вас есть закрытые счета и карты, то настроить их видимость можно в разделе «Меню» / «Настройки».

## **6. Платежи и переводы**

Интернет сервис «ГТБ Онлайн» предлагает своим клиентам не только линейку сервисов информационного характера (просмотр выписки по счету, остатка на карте и пр.), но и возможность быстрой оплаты услуг и отправки денежных переводов.

## *6.1 Шаблоны платежей и переводов*

На главной странице отображается список всех сохраненных шаблонов платежей и переводов:

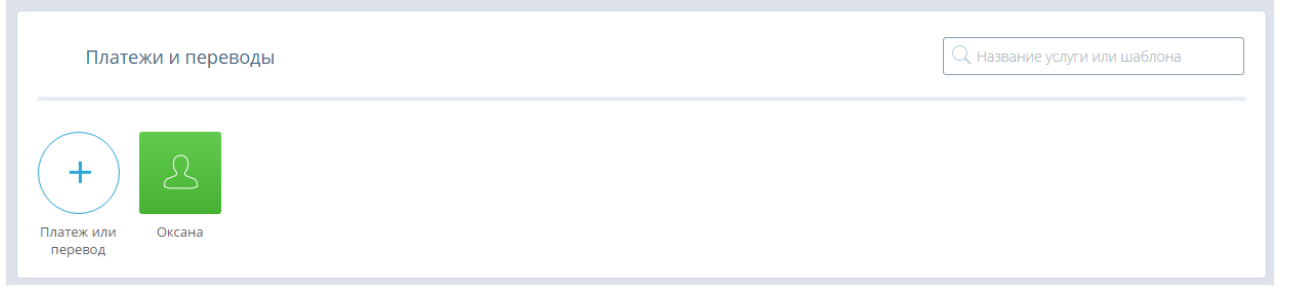

Список сворачивается и разворачивается при помощи стрелочки внизу блока «Платежи и переводы».

**Сохраненные шаблоны доступны на главной странице, а также в мобильных приложениях.**

#### **Сохранение платежа**

Для совершения частых платежей и переводов в интернет сервисе «ГТБ Онлайн» уже заполненные формы платежей можно сохранить. Если Вы сохраните платеж при заполнении формы, то вам больше не придется вводить одни и те же реквизиты в будущем. Достаточно найти нужный шаблон на главной странице или при оплате соответствующих услуг.

Чтобы сохранить платеж, при заполнении формы установите «галочку» в поле «*Сохранить платеж как шаблон*», введите имя платежа и нажмите кнопку *<Оплатить*> или *<Сохранить без оплаты*>.

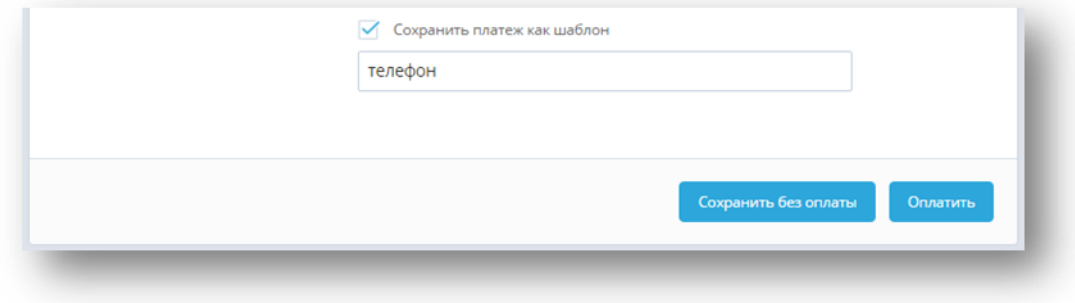

Платеж будет сохранен в системе, и в дальнейшем вы сможете создавать аналогичные платежи несколькими кликами мыши.

#### **Изменение платежа**

Наименование и расписание для автоматического повтора платежа по шаблону можно менять. Для этого выполните следующие действия:

- перейдите на главную страницу интернет сервиса «ГТБ Онлайн» и найдите шаблон в списке «*Платежи и переводы*»;

- нажмите на изображение искомого шаблона:

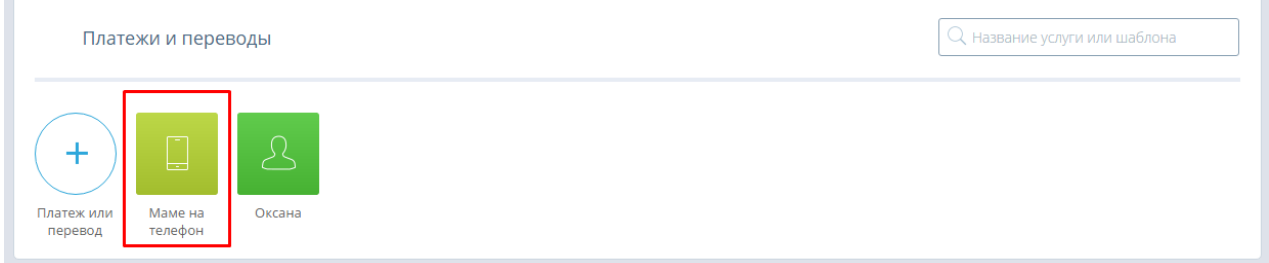

- н открывшейся странице шаблона платежа измените необходимые данные.

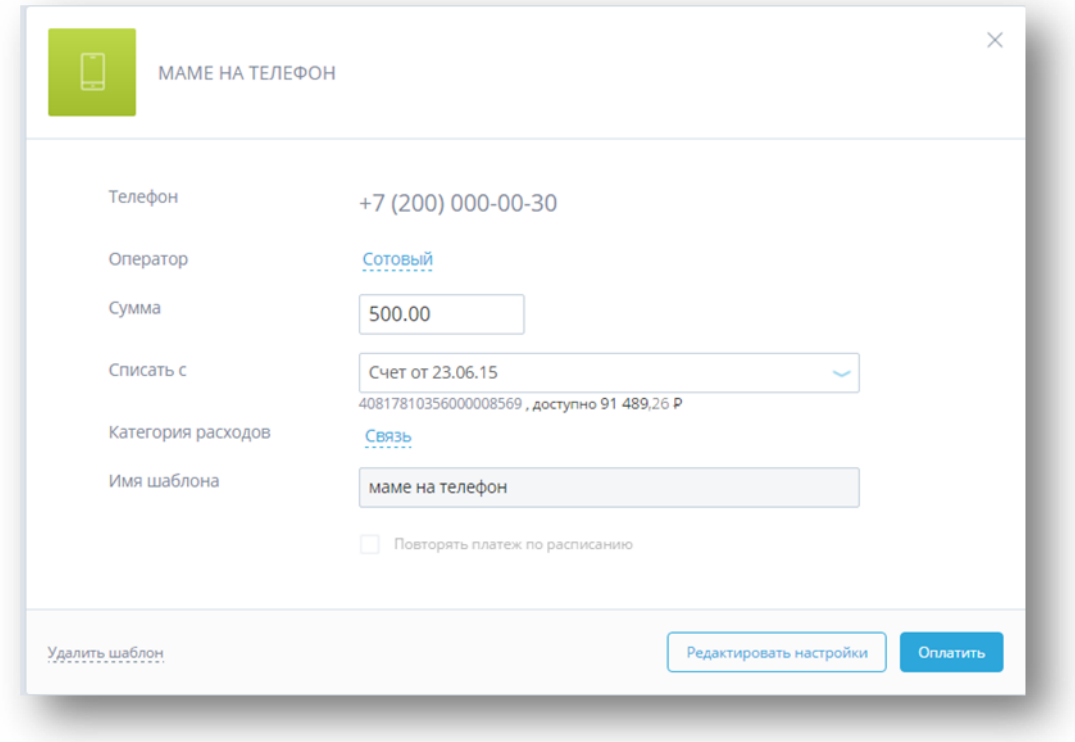

- после нажатия кнопки <*Редактировать настройки*> доступно изменение поля «Имя шаблона»;

- нажмите *<Сохранить настройки*> и подтвердите изменения разовым паролем.

## 6.1.3. Удаление платежа

Чтобы удалить сохраненный платеж:

- перейдите на главную страницу интернет сервиса «ГТБ Онлайн» и найдите сохраненный ранее платеж (шаблон) в списке «*Платежи и переводы*»; - нажмите на шаблон платежа;

- на открывшейся странице нажмите ссылку «Удалить шаблон»;

- подтвердите удаление шаблона.

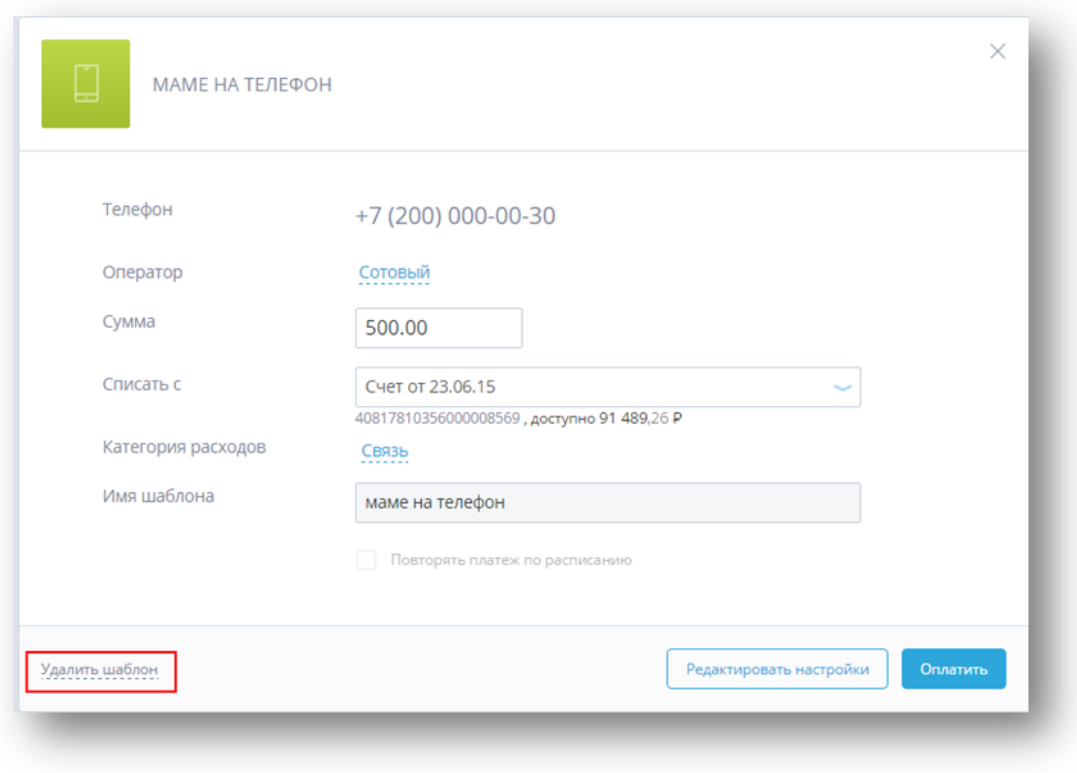

#### *6.2 Оплата услуг*

Раздел «Платежи и переводы» интернет сервиса «ГТБ Онлайн» предоставляет возможности для оплаты большого спектра услуг, среди которых: сотовая связь, Интернет, коммунальные платежи, штрафы, кредиты и пр.

По нажатию на кнопку «**Платеж или перевод**» открывается список доступных услуг и переводов. Также доступен быстрый поиск по наименованию услуги.

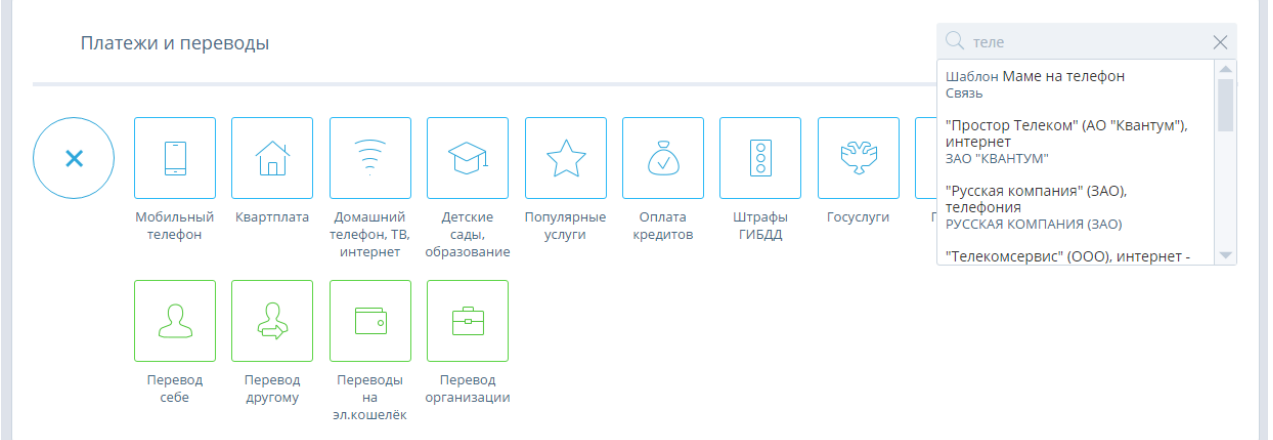

#### **Оплата налогов, взысканий, пошлин, других платежей в бюджет**

В разделе «Госуслуги» /подраздел «Другие платежи в бюджет» находится форма платежа в бюджетную систему РФ по произвольным реквизитам – «Платежи по свободным реквизитам», состоящая из нескольких секций:

*Получатель*

Введите реквизиты получателя платежа (*Наименование, Счет, Банк* и пр.) Если получатель является юридическим лицом, обязательно укажите его ИНН.

*Плательщик*

Отображаются данные плательщика, ФИО не редактируются. Выберите «Статус» плательщика, из предложенного списка.

*Данные платежа*

Укажите основание платежа, согласно платежному документу из ИФНС (например, «ТП – платежи текущего года»), налоговый период, номер и индекс налогового документа, и назначение платежа.

Внизу формы выберите счет и введите сумму.

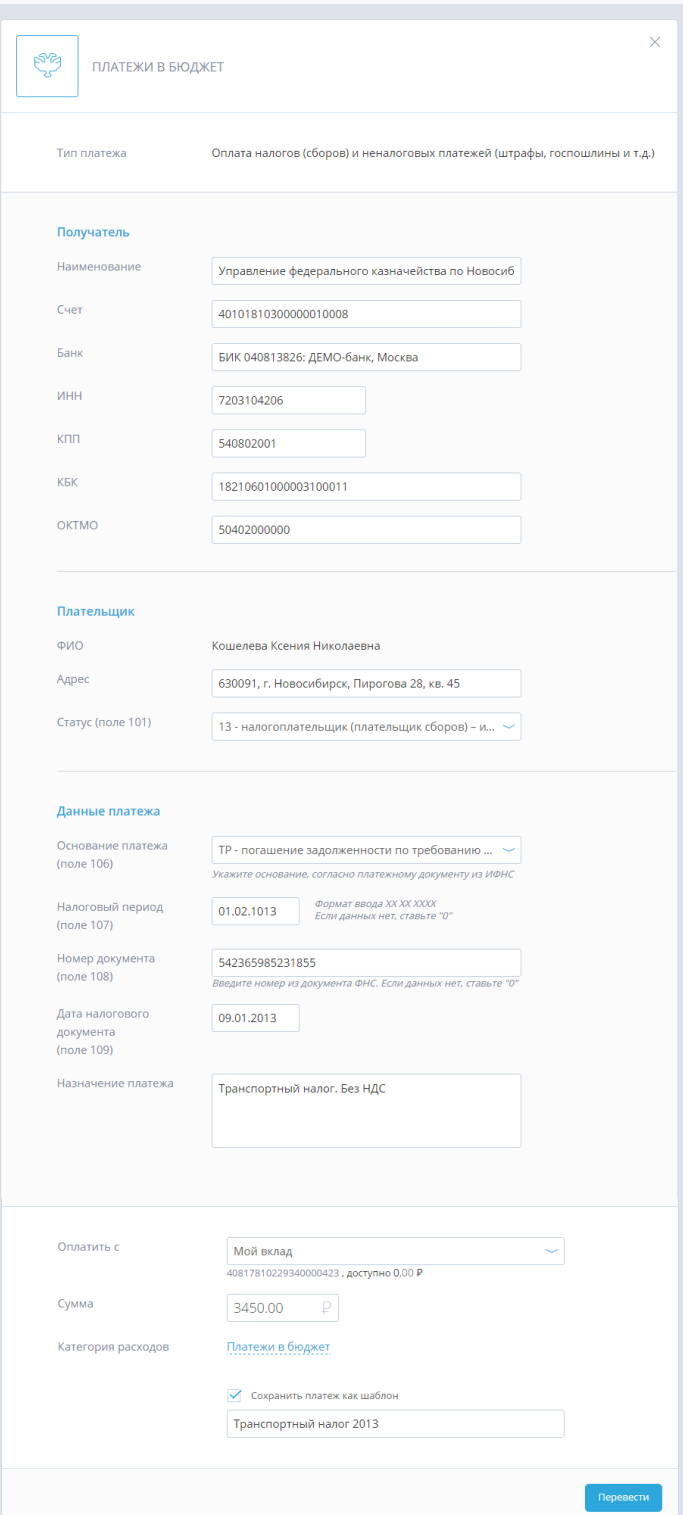

## *6.3 Переводы средств*

Денежные переводы через интернет сервис «ГТБ Онлайн»:

- «**Перевод себе**» перевод между своими счетами и картами,
- **«Перевод другому»** перевод физическим лицам, клиентам вашего и других Банков, по номеру счета,
- **Переводы на эл. кошелек**» пополнение электронных кошельков Яндекс.Деньги, WebMoney и др. (через Федеральную систему «Город»),
- «**Перевод организации**» перевод на счета организаций.

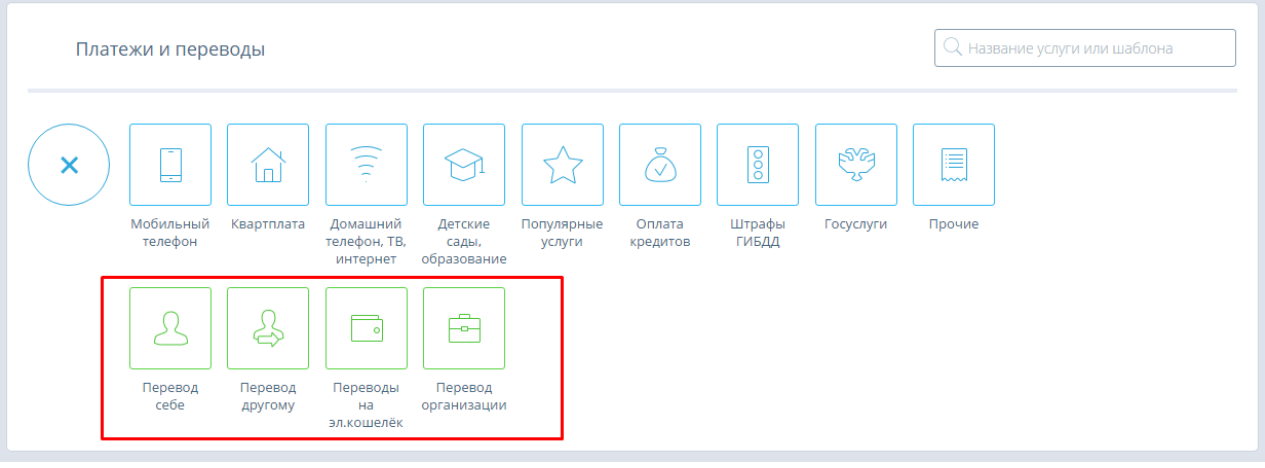

#### **Перевод средств между своими счетами**

#### **Перевод себе внутри Банка**

Чтобы перевести средства внутри Банка, на странице «Перевод себе» выберите «Внутри Банка» и заполните форму перевода:

![](_page_12_Picture_58.jpeg)

Если Вы планируете переводить деньги между этими счетами регулярно, можно добавить этот перевод в список шаблонов*.* Для этого поставьте «галочку» в поле «*Сохранить перевод как шаблон*» и укажите имя перевода. Все сохраненные вами переводы будут также отображаться в списке «Платежи и переводы».

После заполнения формы нажмите *<Перевести*>*.* Далее необходимо подтвердить перевод средств разовым паролем. Для этого нажмите *<Получить пароль*>. На форме появится поле для ввода пароля, а на ваш телефон поступит SMS с паролем, который необходимо ввести в это поле. Затем нажмите *<Подтвердить*>.

### **Перевод себе на счет в другом Банке**

Чтобы перевести средства на счет в другом Банке, на странице «**Перевод себе**» выберите «**На счет в другом Банке**».

Форма перевода средств в другой Банк (по № счета и БИКу Банка получателя). ФИО получателя вводить не нужно, оно по умолчанию совпадает с ФИО отправителя. Необходимо указать 20-ти значный номер счета в другом Банке, а также Банк и назначение платежа.

![](_page_13_Picture_60.jpeg)

Для удобства заполнения формы в поле «Банк» (БИК или наименование Банка) работает контекстный поиск по справочнику Банков.

#### **Перевод средств на другие счета, карты**

В интернет сервисе «ГТБ Онлайн» Вы можете не только переводить деньги между своими счетами, но и отправлять переводы другим клиентам (физическим и юридическим лицам). Операции перевода средств на другие счета проводятся в разделе «Платежи и переводы»/ «Перевод другому».

![](_page_14_Figure_0.jpeg)

На странице «Перевод другому» для перевода средств на другой счет в пределах одного Банка выберите форму – «Внутри Банка».

## **Внутри Банка**

Перевод может быть осуществлен по номеру счета.

![](_page_15_Picture_15.jpeg)

Заполните форму и подтвердите перевод средств разовым паролем.

## **На счет в другом Банке**

По нажатию на название раздела «На счет в другом Банке» откроется форма для перевода, где необходимо выбрать счет, сумму списания и информацию о получателе.

![](_page_16_Picture_34.jpeg)

Заполните форму и нажмите <*Перевести*>. Затем подтвердите перевод разовым паролем.

## **Перевод организации**

Раздел «**Перевод организации**» содержит две формы: перевод «**Юридическому лицу**» и «**В бюджет**».

Заполнение формы «В бюджет» совпадает с заполнением формы «Госуслуги».

Форма «Юридическому лицу» содержит поля с реквизитами организации получателя, обязательными для заполнения.

![](_page_17_Picture_46.jpeg)

Заполните форму и нажмите <*Перевести*>. Затем подтвердите перевод разовым паролем.

# **7. Диаграмма расходов и История операций**

Интернет сервис «ГТБ Онлайн» для частных клиентов предоставляет сервис для контроля, анализа и планирования своих расходов. С помощью данного сервиса автоматически сортируются все расходные операции по отдельным категориям. Достаточно просто расплачиваться с помощью карты или с использованием интернет сервиса «ГТБ Онлайн» и система даст полный отчет обо всех тратах.

На главной странице сервиса отображаются лента финансовых операций и круговая диаграмма, содержащая распределенные по категориям расходы и их полный список за выбранный месяц. В круговой диаграмме выделяется шесть основных категорий.

Платежи, не попавшие в шесть основных, отображаются в категории – «Мелкие расходы». Платежи, у которых категория не определена, отображаются в категории – «Не распределено».

Рядом с диаграммой отображается список трат по категориям и их суммы за выбранный месяц. Наименование категории расходов является ссылкой. При нажатии на эту ссылку на круговой диаграмме выделяется участок выбранной статьи расходов, и список со статьями расходов фильтруется по выбранной статье. При наведении на выделенный сектор круговой диаграммы на экране информация также фильтруется по выбранной статье.

![](_page_18_Picture_73.jpeg)

В нижней части страницы, под круговой диаграммой располагается список всех операций (в том числе совершенных из Мобильного приложения) за выбранный месяц – с суммой, датой и присвоенной категорией.

Совершенный платеж автоматически попадает в статью расходов, которую можно сменить вручную. Для этого необходимо нажать на наименование категории в перечне операций и в предложенном списке выбрать подходящую категорию.

При изменении текущих категорий, содержимое вкладки будет обновлено автоматически.

![](_page_18_Picture_74.jpeg)

По клику на операцию можно просмотреть ее детали – история статусов, дата и время, счет списания и т.д. Посмотреть/распечатать заявления на перевод можно по нажатию на значок - «Экспорт заявления на перевод». По исполненным платежам за услуги

#### отображается чек:

![](_page_19_Picture_23.jpeg)

Расходы и операции отображаются по умолчанию за текущий месяц. По клику на стрелку

рядом с названием месяца  $\overline{\text{OKTR6pb}}$  можно выбрать другой месяц или произвольный период:

![](_page_19_Picture_24.jpeg)

![](_page_19_Picture_25.jpeg)

По клику «Выбрать другой период» появляется календарь для выбора произвольного периода:

![](_page_20_Picture_118.jpeg)

У операций, созданных через Интернет-Банк или Мобильное приложение, доступна кнопка «Повторить»:

![](_page_20_Picture_119.jpeg)

По нажатию кнопки **О** открывается предзаполненная форма ранее проведенного платежа/перевода.

Если для проведенной операции доступен просмотр печатной формы документа выписки, то напротив записи отображается значок  $\Xi$ . При просмотре документа доступен экспорт в  $PDF$   $\mathbb{F}$ 

#### **8. Меню**

По нажатию на кнопку  $\equiv$  (слева от логотипа Банка), разворачивается меню со следующими разделами:

- 1. Профиль
- 2. Заявления, сообщения
- 3. Безопасность
- 4. Настройки
- 5. Выход.

![](_page_20_Picture_120.jpeg)

### *8.1 Профиль клиента*

<span id="page-20-0"></span>В разделе «Профиль» доступна следующая информация:

 персональные данные – «**Персональная информация**». Персональные данные и контактная информация частично замаскированы в целях безопасности;

- управление подписками и уведомлениями «**Подписки**» и «**Уведомления**»;
- по ссылкам «**Изменить пароль**» открывается форма для смены пароля.

![](_page_21_Picture_88.jpeg)

Нажмите на название документа. Откроется форма, которую необходимо заполнить. После заполнения нажмите *<Отправить*> и подтвердите отправку документа разовым паролем.

#### *8.2 Безопасность*

Интернет сервис «ГТБ Онлайн» предлагает своим пользователям не только широкий спектр дистанционных Банковских услуг, но и гарантирует конфиденциальность и безопасность передачи данных при работе в сервисе.

Безопасность обеспечивается следующими компонентами защиты:

- криптографический протокол шифрования информации при обмене данными между клиентом и интернет-сервисом;
- ограничение по времени бездействия в системе во избежание использования интернет-сервиса третьими лицами;
- необходимость подтверждения разовым паролем (высылается клиенту на мобильный номер в виде SMS-сообщения) любых операций в интернет-сервисе.

В разделе безопасность можно посмотреть историю последних входов и IP компьютера, с которого был произведен вход:

![](_page_22_Picture_50.jpeg)

В случае если Вы не совершали вход в указанное время или с указанного IP-адреса, необходимо сообщить в Банк о подозрении на мошенничество.

## *8.3 Настройки*

По умолчанию в интернет сервисе «ГТБ Онлайн» отображаются только действующие продукты клиента (Текущие Счета, счета Вкладов , Карты) .

Для просмотра информации по закрытым продуктам установите на странице «Настройки интернет-сервиса «галочку» отображения закрытых продуктов.

- «*Неактивные карты»,*
- *«Закрытые счета».*

![](_page_23_Picture_37.jpeg)

Для успешного сохранения настроек нажмите кнопку <*Сохранить*>.

Если отображение закрытых продуктов включено, то при просмотре информации по ним вы увидите дату закрытия.

![](_page_23_Picture_38.jpeg)

После этого на главной странице будут доступны к просмотру соответствующие закрытые продукты.

# *8.4 Кнопка «Выход».*

По нажатию на кнопку «Выход» в меню **По выход либо в правом верхнем** углу экрана осуществляется безопасный выход клиента из системы.